# **MI** Bridges

# **Client/Navigator Connection**

### **A CLIENT CAN CONNECT WITH A NAVIGATOR**

1. The client can click **[Connect with a Navigator],** which is listed in the footer of every MI Bridges page, at any time to connect with a new navigator.

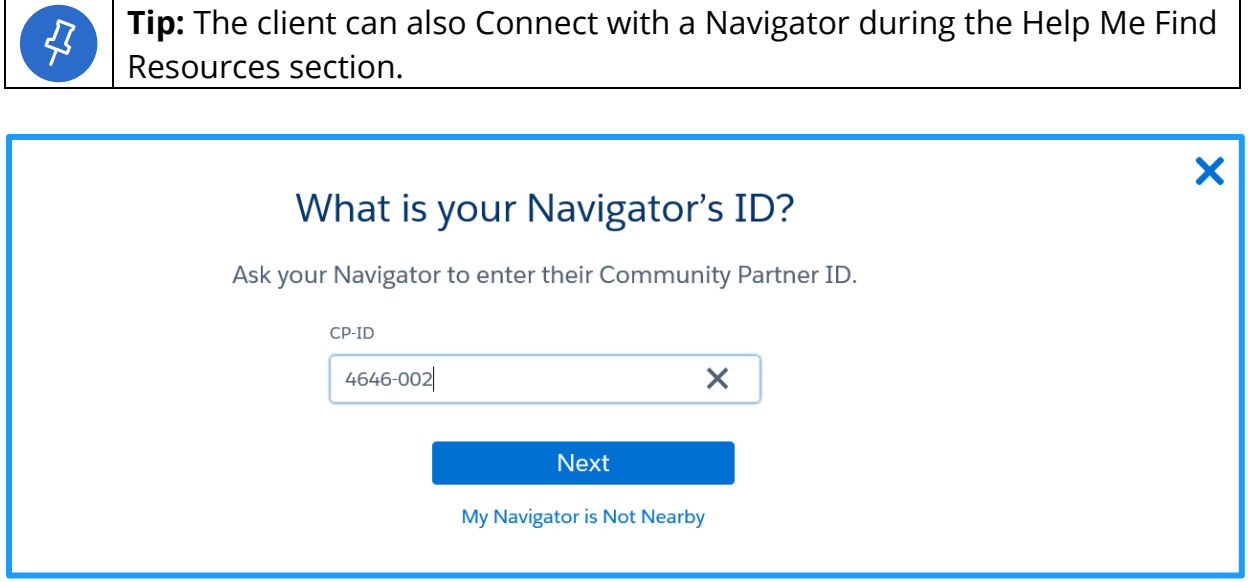

2. Record the Navigator's Community Partner ID and click **[Next].** The **Share Information with Navigator** page displays.

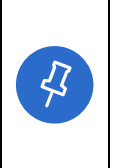

**Tip:** The *CP-ID* is not a number the client can access. The Navigation partner must provide this number. If the client's navigator is not present, the client can always click the **[x]** in the top right corner to exit the window or click the **[My Navigator is Not Nearby].**

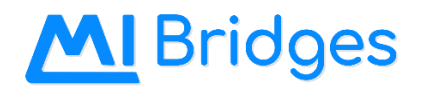

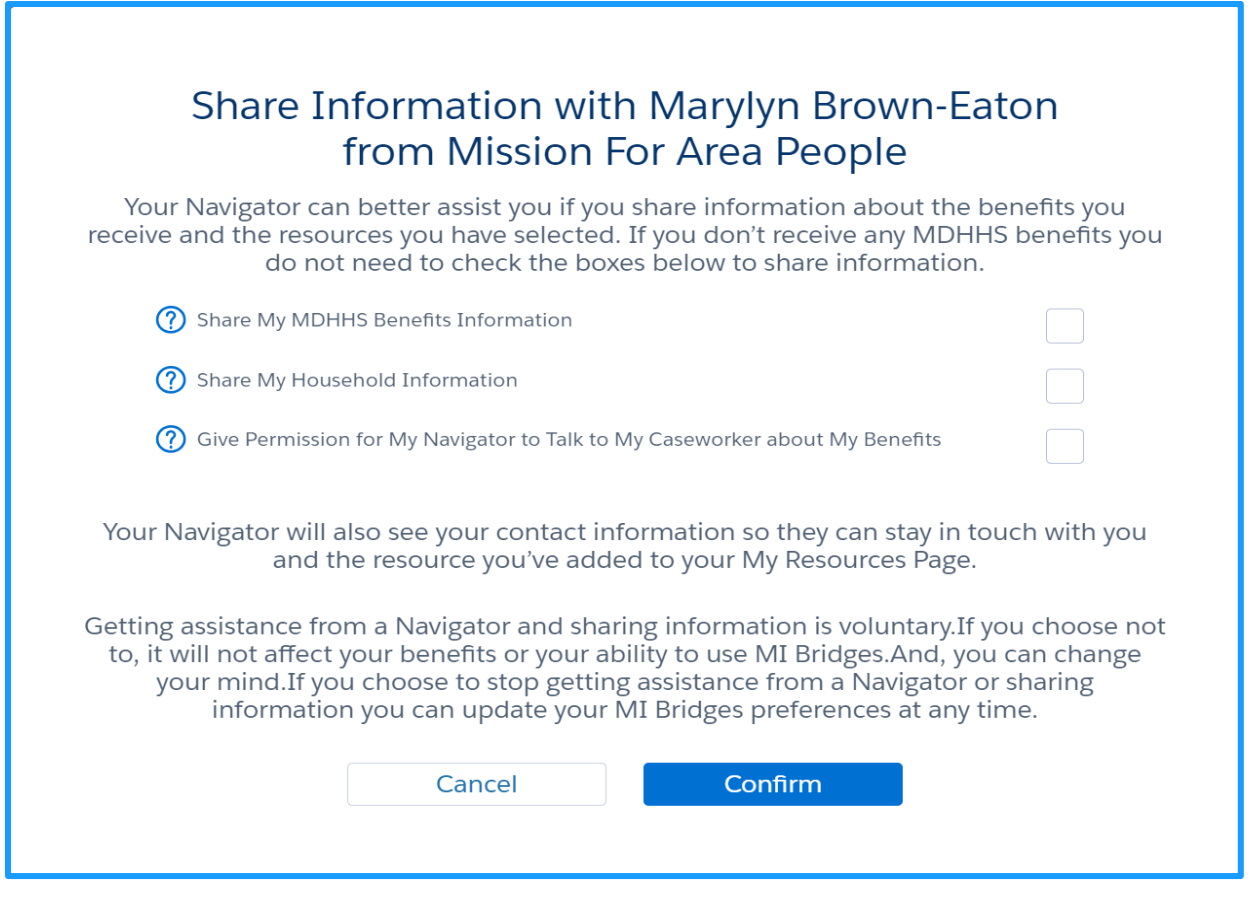

- 3. Select the checkbox next to the information the client would like to share with the navigator.
	- Share My MDHHS Benefits Information: This provides consent for the navigation partner to view the client's benefit information and letters sent from MDHHS. The benefit information the navigator can view is the same information clients can view using their MI Bridges profile.
	- Share Household Information: This provides consent for the navigation partner to view information about the client's household, such as household members and contract information.
	- Give Permission for My Navigator to Talk to My Caseworker about My Benefits: This provides consent for the Navigation partner to speak with the client's MDHHS caseworker.
- 4. Click **[Confirm].** The **Share Information with Resources** pop-up displays.

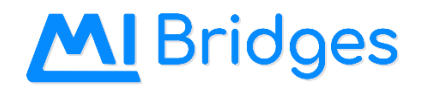

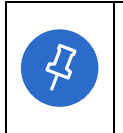

**Tip:** The client can update their consent at any time by editing the **Share Info: Resources** page, which is found on the **Preferences** section of their MI Bridges profile. The consent expires after one year if not edited.

## **A NAVIGATOR CAN CONNECT WITH A CLIENT**

Please follow the steps below to send a request to a client:

- 1. Confirm the client's **First Name, Last Name,** and **Date of Birth.**
- 2. Click the **[Add New Client]** tile or the **[Manage]** dropdown**.**

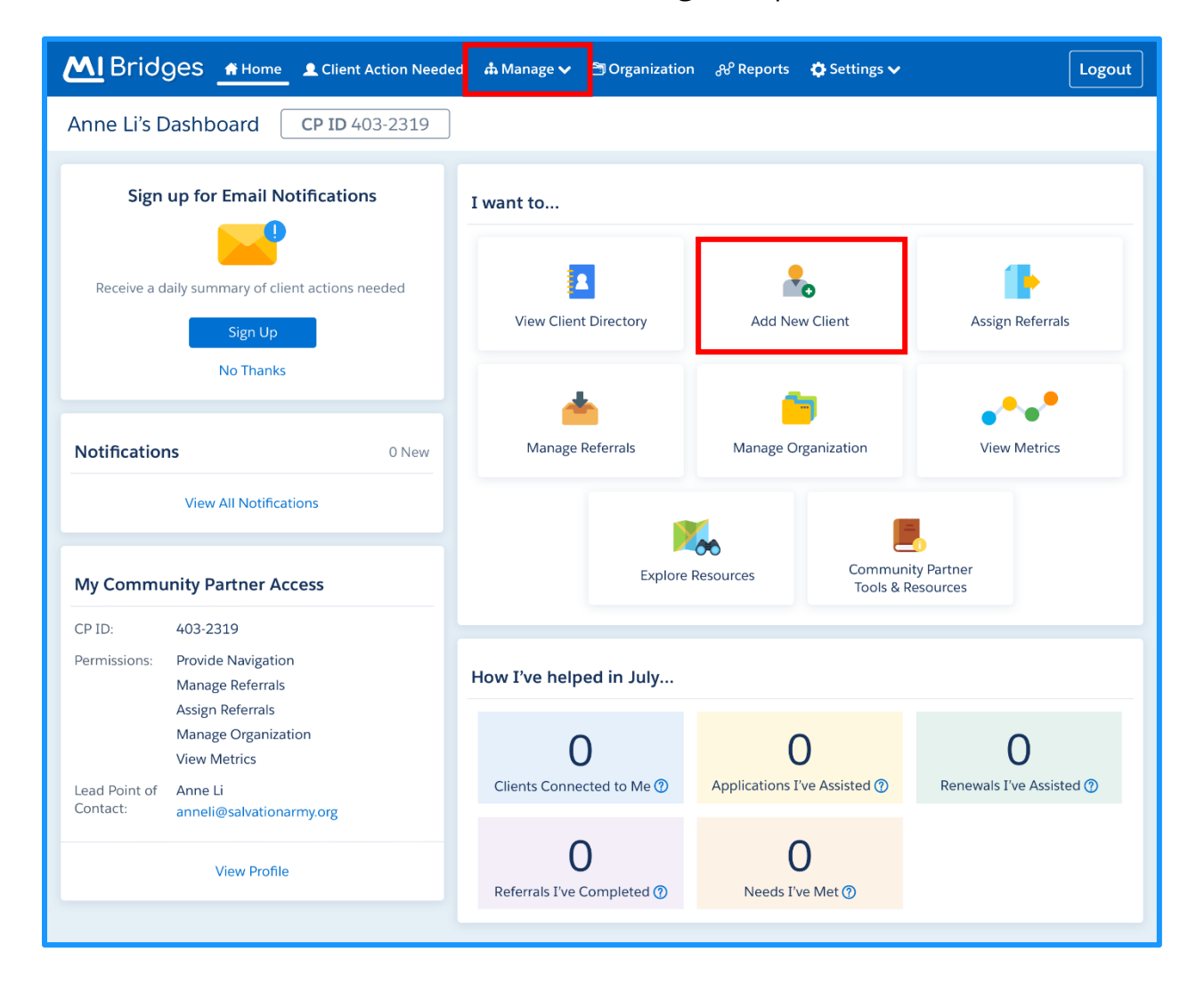

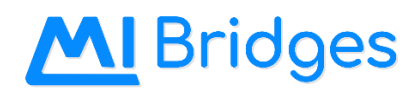

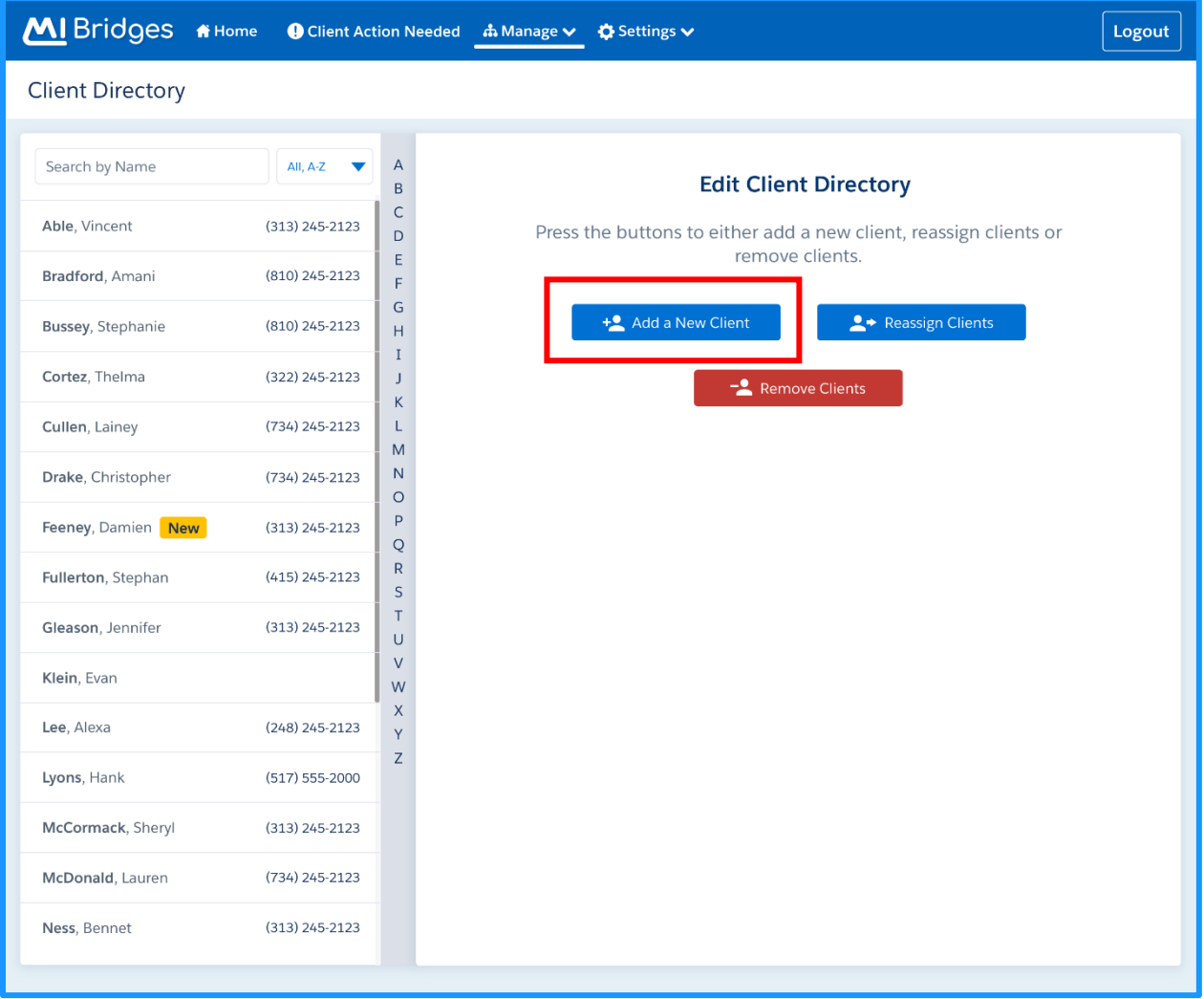

3. Click **[Add a Client].** The Add a Client page displays.

# **MI** Bridges

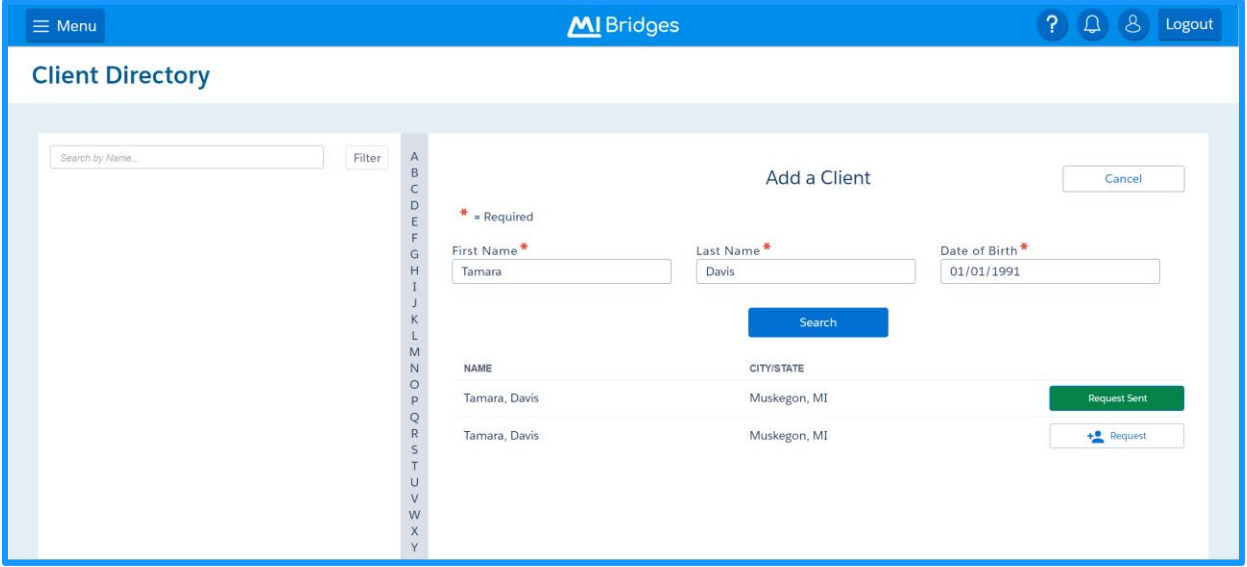

- 4. Type your client's **First Name, Last Name,** and **Date of Birth.**
- 5. Click **[Search].**
- 6. Click **[Request]** next to the correct client's record. Congratulations! You have sent an "Add a New Client" request.
- 7. You will see the client's under your Client Directory once the client accepts the request and provides consent.

### **TRACK CLIENT APPLICATION ASSISTANCE**

Please follow the steps below to track the application assistance provided to the client.

- 1. The client completes the application form on MI Bridges.
- 2. Click **[Did a navigator assist you in completing this application?]** on the signature page.
- 3. Record your Navigator Community Partner ID and click **[Continue].**
- 4. The client will complete the application form.

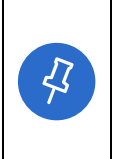

**Tip:** Organizations often need to provide metrics when applying for grants. Providing the Navigator Community Partner ID will track the assistance provided but will not connect the Navigator to see key client information.

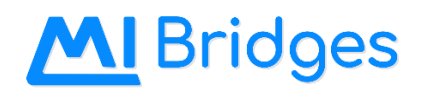

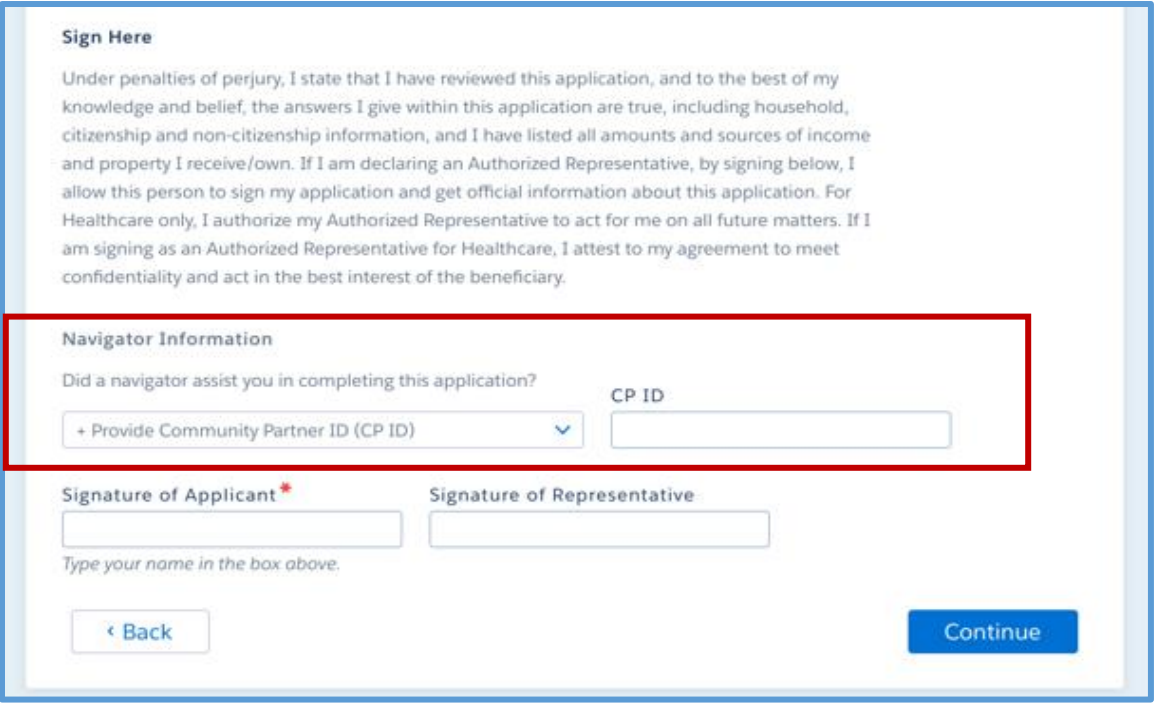

#### **TRACK CLIENT RENEWAL ASSISTANCE**

Please follow the steps below to track the renewal assistance provided to the client.

- 5. The client completes the renewal form on MI Bridges.
- 6. Click **[Did a navigator assist you in completing this redetermination?]** on the signature page.
- 7. Record your Navigator Community Partner ID and the client will click **[Submit].**

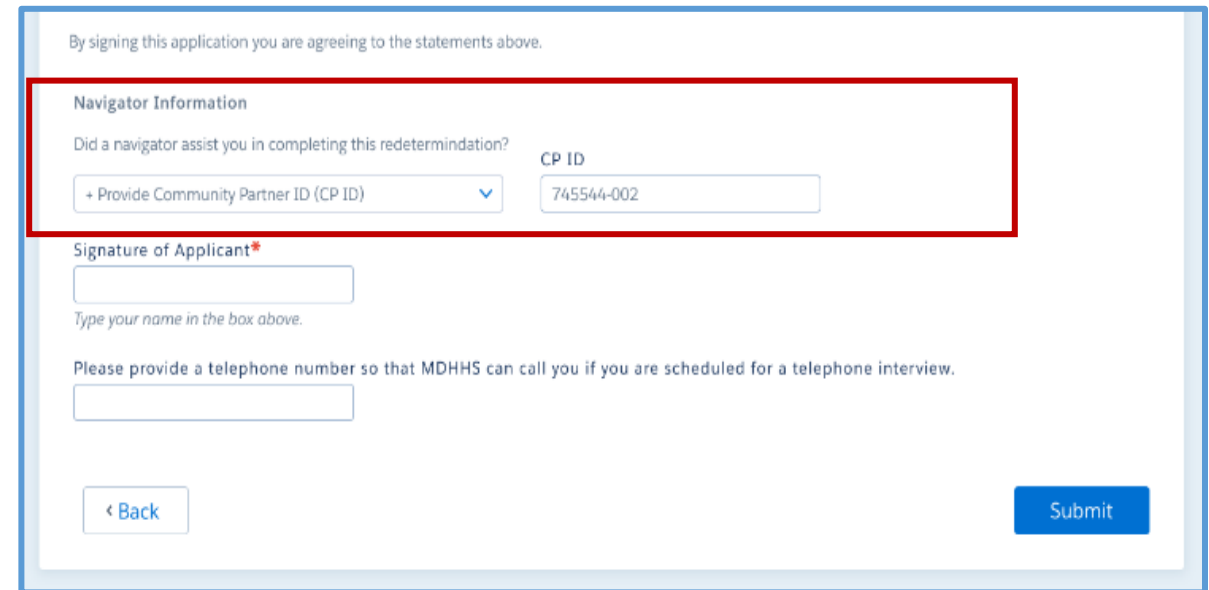